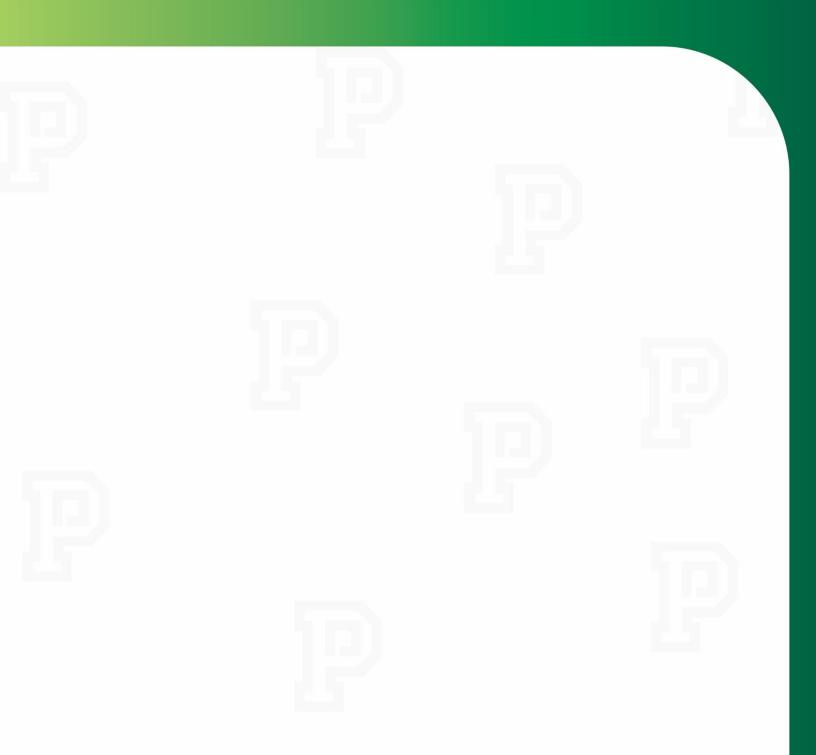

Managing My Applicants

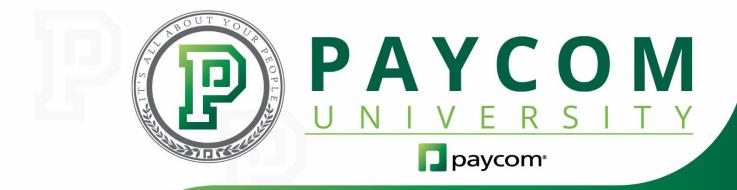

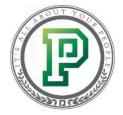

# Managing My Applicants

Effectively managing your applicants is a must when it comes to growing your company. With Paycom's Applicant Tracking feature, you can easily create a job post to attract the right talent. After an applicant has applied for a position, you can complete each step of the hiring process through the Applicant Tracking Dashboard. In this course, we'll discuss how you can:

- use the Applicant Tracking Dashboard (Page 3);
- manage applicants (Page 9); and
- adding tags to candidates (Page 14).

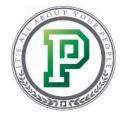

#### Using the Applicant Tracking Dashboard

Once an applicant has applied for a position, you can take action on the application through the Applicant Tracking Dashboard. Within the Dashboard, you can view applicants and change the status of their application, depending on your access.

Select "Applicant Tracking Dashboard" from the Applicant Tracking Menu.

| ૣ Applicant Tracking Menu                         |                                                                      |
|---------------------------------------------------|----------------------------------------------------------------------|
| Manage Applicants<br>View/Search Applicants       |                                                                      |
| Create Job Requisition<br>Request Jobs            |                                                                      |
| Applicant Tracking Dashboard<br>View HR Dashboard | 0 Pending Candidate<br>Tasks<br>0 Scheduled Tasks<br>0 Pending Notes |

The top of the Dashboard stores filters that you can use to easily find applicants within the system. Simply select your choices from the drop-down menus and click "Search."

| Applicant Tracking      Applicant Tracking Dashboard                  |              |
|-----------------------------------------------------------------------|--------------|
| Globally Search Applicants                                            |              |
| Search Applications                                                   |              |
| Search Applicant Search Box (All)                                     | Clear Search |
| Only Complete Apps Between Dates 00/00/0000 and 00/00/0000 Flag Color |              |

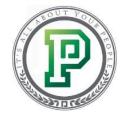

Below that, you'll see the calendar and any tasks you have scheduled to complete. By clicking on a calendar date, your tasks will display to the left.

| ndidate Tasks 🝘        |                         | Notes 👩 | Add Note | 21 March | 2017 |           |     |     | Previous Month | Next Mon |
|------------------------|-------------------------|---------|----------|----------|------|-----------|-----|-----|----------------|----------|
| rner,Annette           | Application             |         |          | Sun      | Mon  | Tue       | Wed | Thu | Fri            | Sat      |
| ministrative Assistant | March 21, 2017 12:00 am |         |          |          |      |           | 1   | 2   | 3              | 4        |
|                        |                         |         |          | 5        | 6    | 7         | 8   | 9   | 10             | 11       |
|                        |                         |         |          | 12       | 13   | 14        | 15  | 16  | 17             | 18       |
|                        |                         |         |          | 19       | 20   | 21<br>[1] | 22  | 23  | 24             | 25       |
|                        |                         |         |          | 26       | 27   | -20       | e)  | 30  | 31             |          |
|                        |                         |         |          |          |      |           |     |     |                |          |
|                        |                         |         |          |          |      |           |     |     |                |          |
|                        |                         |         |          |          |      |           |     |     |                |          |

At the bottom, you'll find the applicant pipelines, which display each step of the hiring process. Here, you can see pending requisitions, active candidates, open jobs, offered candidates and additional requisition information. If you're looking to take action on an active application, you'll want to view the Applicant Tracking Pipeline tab. You can hover over the number to see who has applied for the position.

| Add Group Filter No Filters 🖓                   |                               |                             |                              | Show Only Complete Applications                |
|-------------------------------------------------|-------------------------------|-----------------------------|------------------------------|------------------------------------------------|
|                                                 |                               |                             |                              |                                                |
| Applicant Tracking Pipeline Pending Requisition | Pipeline My Active Candidates | Open Jobs My Offered Candid | ates Requisitions and Starts |                                                |
| 📌 Pin to Top                                    |                               |                             |                              | Disable Popovers                               |
| Interview Group                                 | Requisitions                  |                             |                              |                                                |
| Quick Search Search                             |                               |                             | Sort li                      | st by Interview Group Name V Ascending V Apply |
| Account Manager Applicant Pipeline              |                               |                             |                              |                                                |
| Phone Screening<br>0                            | Initial Interview<br>0        | Final Interview<br>0        |                              |                                                |
| Administrative Assistant Applicant Pipeline     |                               |                             |                              |                                                |
| Application                                     | Prescreen<br>0                | First Interview<br>0        | Second Interview<br>0        | Final Interview/Offer<br>0                     |

You can review their application by clicking on their name.

| Quick Search    | Search                   |                  |                  |
|-----------------|--------------------------|------------------|------------------|
| Account Ma      | nager Applicant Pipeline | e                |                  |
| Name            | Job Title                | Last Action Date | Application Date |
| Karner, Annette | Administrative Assistant | 03/17/2017       | 03/17/2017       |
|                 | Аррь лиоп                |                  | Prescreen        |
|                 | 1                        |                  | 0                |

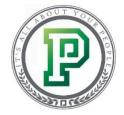

At the top of the page, you'll see the applicant's contact information, the position they applied for and applicant history. Notice the green, red and yellow flags? You can use them to convey your interest in the applicant to the next person in the hiring process.

| Annette Karner [35822]                           | • > 1 of 1                                              |                                                             |                                                                               | Application Actions |
|--------------------------------------------------|---------------------------------------------------------|-------------------------------------------------------------|-------------------------------------------------------------------------------|---------------------|
| Email Address<br>monica.johnson@paycomonline.com | Applied for<br>Administrative Assistant [Req ID: 22316] | Current Step<br>Application                                 | Applicant History<br>Maintain Applicant Record<br>2 Additional Application(s) |                     |
| Phone<br>(456) 456-4564                          | Assigned Recruiter<br>JOHNSON, MONICA [monicaj]         | Scheduled For<br>03/21/2017<br>12:00 AM<br>with DYLAN ADAMS |                                                                               |                     |

Below that, you'll see the actual application, which is broken out into tabs. The first tab stores the applicant's basic information, such as their demographics, education and employment history. Something to pay attention to here is the Acknowledged field. "Yes" means that the applicant has completed the application.

| Applicant Information                                                                | Application Questions                                     | lesume and Documen          | ts Notes         | Scheduled Tasks | Session                                     | History   |                   |                    |                   |                   |             |  |  |
|--------------------------------------------------------------------------------------|-----------------------------------------------------------|-----------------------------|------------------|-----------------|---------------------------------------------|-----------|-------------------|--------------------|-------------------|-------------------|-------------|--|--|
| The applicant Canno                                                                  | edit this information cu                                  | rrently.                    |                  |                 |                                             |           |                   |                    |                   |                   |             |  |  |
| Applicant Demo                                                                       | raphics                                                   |                             |                  |                 |                                             |           |                   |                    |                   |                   |             |  |  |
| Application ID                                                                       | Application ID 35822 Primary Phone (456) 456-4564 [Other] |                             |                  |                 |                                             |           |                   |                    |                   |                   |             |  |  |
| Applicant Name                                                                       | nt Name Karner, Annette Marie Secondary Phone             |                             |                  |                 |                                             |           |                   |                    |                   |                   |             |  |  |
| Social Security Number *** - ** - **** Email Address monica.johnson@paycomonline.com |                                                           |                             |                  |                 |                                             |           |                   |                    |                   |                   |             |  |  |
| Acknowledged                                                                         |                                                           | Yes                         |                  |                 | Signature                                   | •         |                   | Annette Mari       | e Karner [03/17/2 | 017]              |             |  |  |
| Address                                                                              |                                                           | 123 MAIN ST.                |                  |                 | Referral S                                  | Source    |                   | Other              |                   |                   |             |  |  |
| City, State, Zip Code                                                                |                                                           | EDMOND, OK, 73752,          | USA              |                 | Referral N                                  | lame      |                   | Peter Borak        |                   |                   |             |  |  |
| Education<br>Search Q                                                                |                                                           |                             |                  |                 |                                             |           |                   |                    |                   |                   |             |  |  |
| Type<br>≎                                                                            | Institution                                               | [                           | ates Attended    | Atte            | ended As                                    |           | Major/Minor       |                    | Degree            | GPA<br>≎          | Graduated   |  |  |
|                                                                                      | central Oklahoma<br>ISA                                   | 08/01/                      | 2009 To 05/13/20 | 13              | Public Relations / Communications Bachelors |           |                   |                    | 3.95              | No                |             |  |  |
| Employment<br>Search                                                                 | ٩,                                                        |                             |                  |                 |                                             |           |                   |                    |                   |                   |             |  |  |
| Employer                                                                             | Date of I                                                 | mployment<br>≎              | Job Title/Pa     |                 | Duties<br>©                                 | Can Conta | ct? (Supervisor)  | Reason fo          |                   | Current Employer? |             |  |  |
| ABC Company<br>Oklajoma City, OK USA<br>(445) 465-4646                               |                                                           | To 02/25/2017<br>/ 9 Months | Manager \$***.** |                 |                                             | Yes (S    | Shawn Gray)       | Seeking new Opport | tunity            |                   | No          |  |  |
| References                                                                           |                                                           |                             |                  |                 |                                             |           |                   |                    |                   |                   |             |  |  |
| Search                                                                               | 0,                                                        |                             |                  |                 |                                             |           |                   |                    |                   |                   |             |  |  |
| Name<br>$\Diamond$                                                                   | Company<br>©                                              | Title<br>≎                  | Relationshi<br>≎ | ip              | Time Know                                   | n         |                   | Email Address      |                   |                   | Phone<br>©  |  |  |
| Macey Thomas                                                                         | ABC Company                                               | Supervisor                  | Manager          | 31              | /ears and 2 m                               | onths     | macey.thomas@abcc | ompany.com         |                   | (53               | 2) 123-1321 |  |  |
|                                                                                      |                                                           |                             |                  |                 |                                             |           |                   |                    |                   |                   |             |  |  |

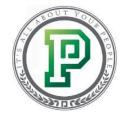

In the Application Questions tab, you can review the applicant's answers to the questions you set up previously.

| Applicant | Information Application Questions Resume and Documents Notes Scheduled Tasks Session History |                       |  |  |  |  |  |  |  |  |
|-----------|----------------------------------------------------------------------------------------------|-----------------------|--|--|--|--|--|--|--|--|
| Knock     | (nockout Questions 03/17/2017 02:03:19 PM                                                    |                       |  |  |  |  |  |  |  |  |
| Search    | Search                                                                                       |                       |  |  |  |  |  |  |  |  |
| Number    | Question                                                                                     | Answer                |  |  |  |  |  |  |  |  |
| 1         | Have you ever been convicted of a felony?                                                    | No                    |  |  |  |  |  |  |  |  |
| 2         | Do you have a college degree?                                                                | Yes                   |  |  |  |  |  |  |  |  |
| 3         | Are you at least 18 years of age?                                                            | Yes                   |  |  |  |  |  |  |  |  |
| 4         | Do you have administrative experience?                                                       | Yes                   |  |  |  |  |  |  |  |  |
| 5         | Do you have a valid driver's license?                                                        | Yes                   |  |  |  |  |  |  |  |  |
| Search    | Global Questions         03/17/2017 02:03:25 PM           Search         Q                   |                       |  |  |  |  |  |  |  |  |
| Number    | Question                                                                                     | Answer                |  |  |  |  |  |  |  |  |
| 1         | Are you authorized to work in the United States?                                             | Yes                   |  |  |  |  |  |  |  |  |
| 2         | Are you authorized to work full time?                                                        | Yes                   |  |  |  |  |  |  |  |  |
| 3         | If not, when are you available to work?                                                      |                       |  |  |  |  |  |  |  |  |
| Job Le    | vel Questions                                                                                | 03/17/2017 02:03:12 P |  |  |  |  |  |  |  |  |
| Search    | ٩,                                                                                           |                       |  |  |  |  |  |  |  |  |
| Number    | Question                                                                                     | Answer                |  |  |  |  |  |  |  |  |
| 1         | How many years of administrative assistance do you have?                                     | 5                     |  |  |  |  |  |  |  |  |
| 2         | How many words per minute can you type?                                                      | 160                   |  |  |  |  |  |  |  |  |
| 3         | Can you manage multiple projects at once?                                                    | Yes                   |  |  |  |  |  |  |  |  |
|           | 4 Have you planned an executive meeting before? Yes                                          |                       |  |  |  |  |  |  |  |  |

If the applicant included their resume or a cover letter when they submitted their application, you can access that next.

| Applicant Information                             | Application Questions                                            | Resume and Documents                                     | Notes        | Scheduled Tasks          | Session History  |        |  |  |  |  |  |
|---------------------------------------------------|------------------------------------------------------------------|----------------------------------------------------------|--------------|--------------------------|------------------|--------|--|--|--|--|--|
| Resume Uploads                                    | lesume Uploads                                                   |                                                          |              |                          |                  |        |  |  |  |  |  |
| No Resume Uploaded                                | No Resume Uploaded                                               |                                                          |              |                          |                  |        |  |  |  |  |  |
| Cover Letter Uplo                                 | bads                                                             |                                                          |              |                          |                  |        |  |  |  |  |  |
| No Cover Letter Uploa                             | ded                                                              |                                                          |              |                          |                  |        |  |  |  |  |  |
| File Uploads                                      |                                                                  |                                                          |              |                          |                  |        |  |  |  |  |  |
| For security purposes, p<br>The maximum allowed t | lease note the following rega<br>ile size is currently 5MB per 1 | rding file uploads:<br>file and only approved file types | are allowed. | Click here to view accep | oted file types. |        |  |  |  |  |  |
|                                                   | Browse Upl                                                       | oad File                                                 |              |                          |                  |        |  |  |  |  |  |
| Search                                            | 0,                                                               |                                                          |              |                          |                  |        |  |  |  |  |  |
|                                                   |                                                                  | File Name                                                |              |                          |                  | Delete |  |  |  |  |  |
|                                                   |                                                                  |                                                          |              | No Reco                  | rds Found        |        |  |  |  |  |  |

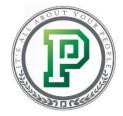

The Notes section allows you to jot down your thoughts on the applicant. You can add notes by clicking on the flash drop-down and selecting "Add Note."

| applicant Information | Application Que | estions Resume and Documents            | Notes         | Scheduled Tasks |                         |          |          |              |   |
|-----------------------|-----------------|-----------------------------------------|---------------|-----------------|-------------------------|----------|----------|--------------|---|
| pplicant Notes        |                 |                                         |               |                 |                         |          |          |              |   |
| Search                | 0,              |                                         |               |                 |                         |          |          |              | Ŧ |
| Description           | Status          |                                         | Note          |                 | Schedule Time           | Username | Note Typ | Add Note     |   |
| Applicant Review      |                 | The applicant has the qualifications we | re looking fo | r.              | 03/24/2017 10:14:00 CST | monicaj  | Public   | Philit Notes | Ш |

Finally, the Scheduled Tasks section displays who's responsible for each step of the hiring process, as well as when they must complete their step. Use the Status drop-down to note your decision. You can even select a reason for your decision in case you want to provide the next person in the hiring process additional information about your decision.

| Applicant Information | Application Questions Re        | esume and Docum                          | ents Notes        | Scheduled Tasks         |                           |                                                                         |                       |
|-----------------------|---------------------------------|------------------------------------------|-------------------|-------------------------|---------------------------|-------------------------------------------------------------------------|-----------------------|
| Current His           | story                           |                                          |                   |                         |                           |                                                                         | >                     |
| Applicant's Time Zo   | one (UTC-06:00) Central Time (U | JS and Canada)                           |                   |                         |                           |                                                                         |                       |
| Scheduled Tas         | sks                             |                                          |                   |                         |                           | Hiring Group - Adminis                                                  | strative Assistant    |
|                       |                                 |                                          |                   |                         |                           |                                                                         | Reset Interview Group |
| Task                  | Primary Users 🕜                 | Status                                   | Decision Reason 🕜 | )                       |                           | Scheduled Time 🕢                                                        | Outlook 🕜             |
| Application           | ADAMS, DYLAN                    | Pending<br>Approved<br>Denied<br>Changed | Reason            | rch or Make Selection 👻 | Date<br>Time<br>Time Zone | 03/21/2017<br>00 V: 00 V<br>(UTC-06.00) Central Time (US and Canada) V  | Outlook Sent: No      |
| Prescreen             | ADAMS, FRANK 🗸                  |                                          |                   |                         | Date<br>Time<br>Time Zone | 03/19/2017<br>00 V : 00 V<br>(UTC-06.00) Central Time (US and Canada) V | Outlook Sent: No      |

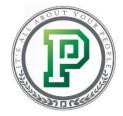

Once you've completed your part, be sure to save any changes by selecting "Save" at the bottom of the screen. Then, the next person in the hiring process can complete their step.

| Task                  | Primary Users 😧  | Status     | Decision Reas | son 😧                    |                           | Scheduled Time 🕢                                                            | Outlook 🚱        |
|-----------------------|------------------|------------|---------------|--------------------------|---------------------------|-----------------------------------------------------------------------------|------------------|
| Application           | (ADAMS, DYLAN V) | Approved V | Reason        | Search or Make Selection | Date<br>Time<br>Time Zone | (03/21/2017<br>(00 ♥): (00 ♥)<br>(UTC-06:00) Central Time (US and Canada) ♥ | Outlook Sent: No |
| Prescreen             | ADAMS, FRANK 🗸   | •••        |               |                          | Date<br>Time<br>Time Zone | 03/19/2017<br>00 V 00 V<br>(UTC-06:00) Central Time (US and Canada) V       | Outlook Sent: No |
| First Interview       |                  | •••        |               |                          | Date<br>Time<br>Time Zone | (03/19/2017<br>(00 ♥): (00 ♥)<br>(UTC 06.00) Central Time (US and Canada) ♥ | Outlook Sent: No |
| Second Interview      | ANDREWS, JOHN 🗸  |            |               |                          | Date<br>Time<br>Time Zone | 03/19/2017<br>00 ♥ : 00 ♥<br>(UTC 06:00) Central Time (US and Canada) ♥     | Outlook Sent: No |
| Final Interview/Offer | BLACK, TIFFANY   |            |               |                          | Date<br>Time<br>Time Zone | (03/19/2017<br>00 ♥): 00 ♥<br>(UTC 06:00) Central Time (US and Canada) ♥    | Outlook Sent: No |
|                       |                  | 1          |               | Application V Save       | )                         |                                                                             | 1                |

If you have access, you may be able to take certain actions, like offer the position, reject the applicant, save the application for later, transfer the applicant to another position and archive the application.

Just keep in mind some of these options allow you to send an email to the applicant and move the application to another pipeline. For example, to offer an applicant a position, select "Offer."

| ▲ Applicant Tracking > Applicant Tracking Dash | board > Application Information: Account Manager | (Job ID:3264)                    |                                                                                   |                                 |
|------------------------------------------------|--------------------------------------------------|----------------------------------|-----------------------------------------------------------------------------------|---------------------------------|
| Search                                         |                                                  |                                  |                                                                                   | Q Search                        |
| Return to Applications List                    |                                                  | Return to Dashboard              |                                                                                   |                                 |
| Rachel Rodenberger [149617]                    | 12 of 13 • • • • • 🔗 Unrated                     |                                  |                                                                                   | Application Actions             |
| Email Address<br>rrodenberger@paycomonline.com | Applied for<br>Account Manager [Req ID: 1238]    | Current Step<br>1st Interview    | Application History<br>Maintain Application Record<br>2 Additional Application(s) | Print Application Application   |
| Phone<br>(469) 555-7979                        | Assigned Recruiter [None]                        | Scheduled For<br>GREGG MCPHERSON |                                                                                   | Background Check<br>Tax Credits |
|                                                |                                                  |                                  |                                                                                   | Follow Up                       |
| Application Information Application Questions  | Resume and Documents Notes Sche                  | eduled Tasks Session History     |                                                                                   | Reject                          |
| Demographics                                   |                                                  |                                  |                                                                                   | Save For Later                  |
|                                                |                                                  |                                  |                                                                                   | Archive                         |

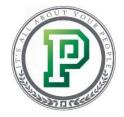

You can then send an email to the applicant, notifying him or her of your decision.

| 1 Applicant Tracking > Applicant T | Fracking Dashboard 〉 Applicant Tracking - Send Letter |          |
|------------------------------------|-------------------------------------------------------|----------|
| Globally Search Applicants         |                                                       | Q Search |
| Choose E-mail Letter For An        | inette Karner                                         |          |
| Mail Subject                       | Offer                                                 |          |
| Message 🕜                          | Offer •                                               |          |
|                                    | Skip This Step Email Letter                           |          |

The applicant is then moved to the My Offered Candidate pipeline in the Dashboard. If the applicant accepts the offer, and you have the proper access level, you can complete the process by running a background check and processing available tax credits before sending the applicant to payroll.

| d Group   | Filter No Filters 🕷    | I                           |        |                       |                                   |                |                  |            |                 |
|-----------|------------------------|-----------------------------|--------|-----------------------|-----------------------------------|----------------|------------------|------------|-----------------|
| Applican  | nt Tracking Pipeline P | ending Requisition Pipeline | My Act | ive Candidates Open J | My Offered Candidates Requisition | s and Starts   |                  |            |                 |
|           | 0,                     |                             |        |                       |                                   |                |                  |            | XLSX            |
| rt        | Name                   | Resume                      | Score  | Job Description       | Email Address                     | Hiring Process | Background Check | Tax Credit | Send To Payroll |
| Flag<br>© | \$                     |                             | 0      | Ç                     | v v                               | ~              | V V              | ~          | 0               |

If your applicant has additional questions they need to answer, select the option for "Follow Up" from the Application Actions drop-down.

| ♠ Applicant Tracking > Applicant Tracking Dash | nboard $ ightarrow$ Application Information: Account Manager ( | Job ID:3264)                     |                                                                                   |                                       |       |       |
|------------------------------------------------|----------------------------------------------------------------|----------------------------------|-----------------------------------------------------------------------------------|---------------------------------------|-------|-------|
| Search                                         |                                                                |                                  |                                                                                   |                                       | ୍କ Se | earch |
| Return to Applications List                    |                                                                | Return to Dashboard              |                                                                                   |                                       |       |       |
| Rachel Rodenberger [149617]                    | 12 of 13 • • • • • 🔗 Unrated                                   |                                  |                                                                                   | Application Actions -                 | • • • |       |
| Email Address<br>rrodenberger@paycomonline.com | Applied for<br>Account Manager [Req ID: 1238]                  | Current Step<br>1st Interview    | Application History<br>Maintain Application Record<br>2 Additional Application(s) | Print Application Forward Application |       |       |
| Phone<br>(469) 555-7979                        | Assigned Recruiter [None]                                      | Scheduled For<br>GREGG MCPHERSON |                                                                                   | Background Check<br>Tax Credits       |       |       |
|                                                |                                                                |                                  | (                                                                                 | Follow Up                             |       |       |
| Application Information Application Questions  | s Resume and Documents Notes Sched                             | duled Tasks Session History      |                                                                                   | Offer<br>Reject                       |       |       |
| Demographics                                   |                                                                |                                  |                                                                                   | Save For Later                        |       |       |
|                                                |                                                                |                                  |                                                                                   | Archive                               |       | _     |

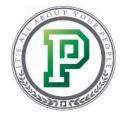

You can then send follow-up questions to your applicant. Click "Send Follow-Up" to send to one individual applicant or send the same questions to multiple applicants by using the batch option.

| Follow Up                       |                                | 8 |
|---------------------------------|--------------------------------|---|
| Paycom Tax Credit Questionnaire |                                |   |
| Mail Subject                    | Additional Questions           |   |
| Mail Message                    | Action Required 👻              |   |
|                                 | Batch Follow Up Send Follow Up |   |
|                                 |                                |   |

# Managing Applicants

Easily accessing your applicants' information is a must. So when it comes to managing your applicants, you have a couple of quick options. Let's check out a couple of the most beneficial options within "Manage Applicants" in the Applicant Tracking Menu.

| Managa Applicanta                           |                     |
|---------------------------------------------|---------------------|
| Manage Applicants<br>View/Search Applicants |                     |
| Create Job Requisition<br>Request Jobs      |                     |
|                                             | 0 Pending Candidate |
| Applicant Tracking Dashboard                | 0 Scheduled Tasks   |
| View HR Dashboard                           | 0 Pending Notes     |

From here, you can add upload resumes and search for applicants. See the Search bar at the top of the screen? This is your best friend when it comes to managing applicants. You can type in virtually any information and the system will search through the entire application to find matches. Best of all, this search feature is available from any screen in the Applicant Tracking feature.

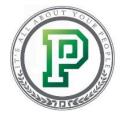

Once you've entered the information, click "Search."

| 👚 🖒 Applicant Tracking 〉 Manage Applicants |       |
|--------------------------------------------|-------|
|                                            |       |
| Karner X                                   | earch |
|                                            |       |

The system will then pull up a list of applications matching what you entered. If there are several options available, you can use the Filters on the left-hand side to narrow your scope even further.

| Applicant Tracking > Manage Applicant         | s > Search Results                                                                                                    |                                            |                                        |                                 |
|-----------------------------------------------|----------------------------------------------------------------------------------------------------|--------------------------------------------|----------------------------------------|---------------------------------|
| Karner                                        |                                                                                                    |                                            |                                        | Search                          |
| Saved Searches                                | Showing 1-3 of 3 results                                                                                                    | Previous 1 Next                            |                                        | 10 V results per page           |
| Filters                                       | Sort Options  Annette Karner (32323) NEW Applicant Email: monica.johnson@paycomonline.com Source: none   Applicant Status: incomplete   Preview Applicant Applicant Education Employment |                                            | Applicant Status: Inactive   Applicati | on Date: 11/16/2016   Candidate |
| Rating Referral Source Status Tin Code Dadius | Annette Karner (35162) NEW<br>Applicant Email: monica.johnson@paycomonline.com<br>Source: none   Application Status: Incomplete  <br>Preview Applicant Applicant                         | JobTitle: Administrative Assistant (30990) | Applicant Status: Inactive   Applicati | on Date: 02/23/2017   Candidate |
| Clear all Filters Apply Filters               | Annette Karner (35822)                                                                                                    |                                            |                                        |                                 |

You can also access candidate profile details by search key words such as "University of Oklahoma" or "Spanish speaking" to quickly narrow your search.

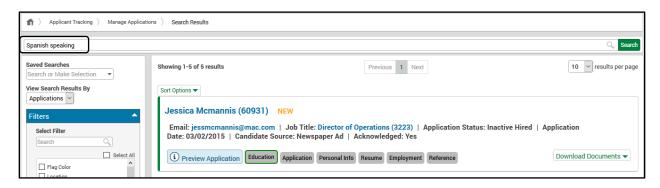

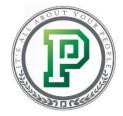

Another handy tool is the Advanced Applicant Search.

| 1 > Applicant Tracking > Manage Applicants         |                                                                                                    |
|----------------------------------------------------|----------------------------------------------------------------------------------------------------|
| Globally Search Applicants                         | Q. Search                                                                                                    |
| 🛓 Manage Applicants                                |                                                                                                    |
| Add Resumes<br>Upload (Parse) Resumes              | Advanced Applicant Search<br>Use filters and sorting to locate applicants and set properties using batch edit |
| Applicant Search<br>Get a quick list of applicants |                                                                                                    |

The Advanced Applicant Search allows you to find applications and resumes using a variety of filters. For example, you can narrow the scope of applications by status and job post type. You can even use our additional filters, such as name, dates and job, to refine the applicant list even further to find what you're looking for.

Let's take a look at how this works. In our example, let's filter the applicants to only include active candidates who have applied to externally posted jobs.

| 1 > Applicant Tracking > Manage Applicants > Advanced Applicant Search |                                                  |            |  |  |
|------------------------------------------------------------------------|--------------------------------------------------|------------|--|--|
| Globally Search App                                                    | licants                                          |            |  |  |
| Filters                                                                |                                                  |            |  |  |
| Status                                                                 | Active Offered Hired Inactive Complete Incomplet | e Archived |  |  |
| Job Post Type                                                          | 🗌 Internal 🛛 External 🗌 Hidden                   |            |  |  |

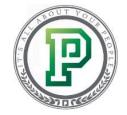

You can use the additional filters below to get even more specific. So if you want to search for applicants who have applied to specific jobs, you can. After making your selections from the category and comparison drop-downs, enter what you're searching for in the text field. Then, click "Add."

| Applicant Track       | ing $\rangle$ Manage Applicants $\rangle$ | Advanced Applicant Sear | ch             |                    |                               |
|-----------------------|-------------------------------------------|-------------------------|----------------|--------------------|-------------------------------|
| Globally Search Appli | cants                                     |                         |                |                    |                               |
| Filters               |                                           |                         |                |                    |                               |
| Status                | Active Offered                            | Hired Inactive          | Complete Incom | nplete Archived    |                               |
| Job Post Type         | 🗌 Internal 🛛 🗹 External                   | Hidden                  |                |                    |                               |
| Additional Filte      | rs                                        |                         |                |                    |                               |
| By Dates              | ~                                         | = 🗸 00/00/0000          | Ad             | dd Current Filters | Status_Filter = Status.Active |
| By Applicant          | ~                                         |                         | Ad             | dd                 | job post = postype.External   |
| By Education          | ~                                         |                         | Ad             | ld                 |                               |
| By Employment         | ~                                         |                         | Ad             | ld                 |                               |
| By Job                | Job Title 🗸                               | LIKE 🗸 Paralegal        | Ad             | id                 |                               |
| By Location           | ~                                         |                         | Ad             | d                  |                               |

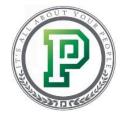

All of the filters you are using will display in the Current Filters section. When you're done, click "Generate Applicants."

| Globally Search App | licants                                |                     |                                                                                                | ි, Se          |
|---------------------|----------------------------------------|---------------------|------------------------------------------------------------------------------------------------|----------------|
| en11.               |                                        |                     |                                                                                                |                |
| Filters             |                                        |                     |                                                                                                |                |
| Status              | Active Offered Hired Inactive Complete | Incomplete Archived |                                                                                                |                |
| Job Post Type       | 🗌 Internal 🛛 External 🗌 Hidden         |                     |                                                                                                |                |
| Additional Filt     | ers                                    |                     |                                                                                                |                |
| By Dates            | ▼ = ▼ 00/00/0000                       | Add Current Filte   |                                                                                                |                |
| By Applicant        |                                        | Add                 | Status_Filter = Status.Active<br>job post = postype.External<br>Job = Job Title LIKE Paralegal |                |
| By Education        |                                        | Add                 | JOD = JOD THE LIKE Paralegal                                                                   |                |
| -                   |                                        |                     |                                                                                                |                |
| By Employment       |                                        | Add                 |                                                                                                |                |
| By Job              | Job Title                              | Add                 |                                                                                                |                |
| By Location         |                                        | Add                 |                                                                                                | Clear All Filt |
| Applicant Rating    |                                        | Add                 |                                                                                                |                |
| By Referral Source  |                                        | Add                 |                                                                                                |                |
| Resume Search       |                                        | _                   |                                                                                                |                |
|                     |                                        | Add                 |                                                                                                |                |
| Note Search         |                                        | Add                 |                                                                                                |                |
| By Zip Code Radius  | Within 🗸                               | Add                 |                                                                                                |                |
| Flag Color          | 🔿 🏴 🔿 🏴 🔿 None                         | Add                 |                                                                                                |                |
| Viewed by Me        |                                        | Add                 |                                                                                                |                |
| Sorting             |                                        |                     |                                                                                                |                |
| Sort By             | ✓ Ascending O Descending               |                     |                                                                                                |                |
|                     |                                        |                     |                                                                                                |                |
| Then By             | Ascending O Descending                 |                     |                                                                                                |                |
| Then By             | ✓ ○ Ascending ○ Descending             |                     |                                                                                                |                |
| Application Da      | ate Range                              |                     |                                                                                                |                |
| Date From           | 02/01/2017                             |                     |                                                                                                |                |
|                     | 03/20/2017                             |                     |                                                                                                |                |
| Date To             |                                        |                     |                                                                                                |                |

You'll then be able to view any applicants matching that criteria.

| nt > Ap     | 👚 > Applicant Tracking > Manage Applicants > Advanced Search Results |          |            |             |            |                   |                |                 |              |                     |                     |                           |                      |                   |              |             |                     |                    |            |                |         |                        |            |           |
|-------------|----------------------------------------------------------------------|----------|------------|-------------|------------|-------------------|----------------|-----------------|--------------|---------------------|---------------------|---------------------------|----------------------|-------------------|--------------|-------------|---------------------|--------------------|------------|----------------|---------|------------------------|------------|-----------|
| Globally Se | earch A                                                              | pplicant | s          |             |            |                   |                |                 |              |                     |                     |                           |                      |                   |              |             |                     |                    |            |                |         |                        |            | Search    |
|             |                                                                      |          |            |             |            |                   |                |                 |              |                     |                     |                           |                      |                   |              |             |                     |                    |            |                |         |                        | B          | atch Edit |
| Search      | Resu                                                                 | lts      |            |             |            |                   |                |                 |              |                     |                     |                           |                      |                   |              |             |                     |                    |            |                |         |                        |            |           |
| <           |                                                                      |          | <b>_</b> ] |             |            |                   |                |                 |              |                     |                     |                           |                      |                   |              |             |                     |                    |            |                |         |                        |            | >         |
| Batch Edit  | Flag<br>¢                                                            | Viewed   | Name<br>©  | Rating<br>0 | Email<br>¢ | Job<br>Title<br>⊖ | Job<br>ID<br>¢ | Job<br>Location | Post<br>Date | Candidate<br>Source | Referred<br>By<br>⊖ | Application<br>Date<br>\$ | Complete<br>App<br>© | Recruiter<br>Name | Dept<br>Code | Status<br>© | Background<br>Check | Tax<br>Credit<br>≎ | Hired<br>O | Knocked<br>Out | Offered | Declined<br>Offer<br>¢ | Saved<br>© | Rejected  |
|             |                                                                      |          |            |             |            |                   |                |                 |              |                     |                     | No Reco                   | rds Found            |                   |              |             |                     |                    |            |                |         |                        |            |           |
|             |                                                                      |          |            |             |            |                   |                |                 |              |                     |                     |                           |                      |                   |              |             |                     |                    |            |                |         |                        |            |           |
| Search      |                                                                      |          | Q,         |             |            |                   |                |                 |              |                     |                     |                           |                      |                   |              |             |                     |                    |            |                |         |                        |            |           |
|             |                                                                      |          | Nar        |             |            |                   |                |                 | v            | iewed<br>O          |                     |                           |                      | Email<br>O        |              |             |                     |                    |            | Resume         |         |                        | Delete     |           |
| JASON JOI   | NES                                                                  |          |            |             |            |                   |                |                 |              | ✓                   |                     |                           |                      |                   |              |             |                     |                    |            | View           |         |                        | Û          |           |
| JASON JOI   | JASON JONES Ver                                                      |          |            |             |            |                   |                |                 |              |                     |                     |                           |                      |                   |              |             |                     |                    |            |                |         |                        |            |           |
| KIMBERLY    | WRIGH                                                                | п        |            |             |            |                   |                |                 |              |                     |                     |                           |                      |                   |              |             |                     |                    |            | View           |         |                        | Ť          |           |

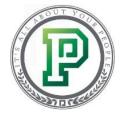

#### Adding Tags to Candidates

Group candidates together by skill set or even the location you met them using candidate tagging. You may create a tag for a specific networking event or another for a special skillset, such as being bilingual. To create tags, go to the Manage Applicant Tracking System Properties menu and click "Tag Management."

| 1 > Applicant Tracking > Manage Applicant Tracking System Properties                                                        |                                                            |  |  |  |  |  |  |
|----------------------------------------------------------------------------------------------------|------------------------------------------------------------|--|--|--|--|--|--|
| Search Search                                                                                                    |                                                            |  |  |  |  |  |  |
| Anage Applicant Tracking System Properties                                                                                  |                                                            |  |  |  |  |  |  |
| Company Career Site Setup<br>Code anippet to implement in your career site                                                  | Shift Types<br>Position Shift Types                        |  |  |  |  |  |  |
| Modern Career Portal Customization<br>Customize the Career Portal                                                           | Travel Types Position Travel Types                         |  |  |  |  |  |  |
| Company Locations Job Listing locations                                                                                     | Degree Types<br>Customize Degree Types                     |  |  |  |  |  |  |
| Company Legalese<br>Company Defined Legalese                                                                                | Referral Sources Referral Source Names                     |  |  |  |  |  |  |
| Email Letters Pre Defined Email letter options                                                                              | Job Forms Determine which fields are used on Job templates |  |  |  |  |  |  |
| Interview Decision Reason<br>Pre Defined decision reason options                                                            | Rating System Define rating scale properties               |  |  |  |  |  |  |
| View Company Retention Policy<br>View the current settings for automatic updates to aging candidate and application records | Tag Management<br>Update Candidate Tags                    |  |  |  |  |  |  |
| Position Types<br>Customize Job Types                                                                                       |                                                            |  |  |  |  |  |  |

Click "Create New Tag" to begin adding tags. All your existing tags will display in a table format where you can edit and delete them as needed. After setting up your tags here, you can tie them to your applicants and review them within the individual's profile.

| 1 > Applicant Tracking > Manage Applicant Tracking System Properties                                                             |                                                                                                    |                       |              |                     |       |             |  |  |  |  |
|----------------------------------------------------------------------------------------------------|----------------------------------------------------------------------------------------------------|-----------------------|--------------|---------------------|-------|-------------|--|--|--|--|
| Search                                                                                                    | Eingloyee Changes Approval Dational Control Search Search Control Search Control Sear |                       |              |                     |       |             |  |  |  |  |
| ESS Access Setup     Create New Tag       Employee Directory     Imployee Directory       Available Tags     View Change History |                                                                                                    |                       |              |                     |       |             |  |  |  |  |
| Search Orga                                                                                                    | nizat 🔍 hart                                                                                                    | Previous 1 N          | <i>!</i> -   |                     | 25 🗸  |             |  |  |  |  |
| Batch Edit                                                                                                    | Tag Description<br>≎                                                                                                    | Candidates Attached 😧 | Created By   | Date Created        | Edit  | Delete<br>© |  |  |  |  |
|                                                                                                    | OSU Career Fair                                                                                                    | 0                     | pcm24e112b5e | 2017-08-28 08:02:28 |       | Ū           |  |  |  |  |
|                                                                                                    | Internship Experience                                                                                                    | 0                     | pcm24e112b5e | 2017-08-28 08:02:50 | AMORE | Ū           |  |  |  |  |
|                                                                                                    | Experience with Adobe                                                                                                    | 0                     | pcm24e112b5e | 2017-08-28 08:03:11 |       | Ū           |  |  |  |  |
| Showing 1 to 3 of 3 entries                                                                                                    | Shruin 1 to 2 of 2 entries                                                                                                    |                       |              |                     |       |             |  |  |  |  |

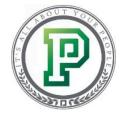

After you've created your tags, you will need to change the way you view candidate information by modifying your header settings. To do this, select any candidate and use the gear drop-down and click "Customize Header."

| ♠ > Applicant Tracking > ↓            | Applicant Tracking Dashboard $ ightarrow$ Application Information: Human Resources Co    | ordinator - Soho House New York (Job ID | 1461)                                                                             |                                        |
|---------------------------------------|------------------------------------------------------------------------------------------|-----------------------------------------|-----------------------------------------------------------------------------------|----------------------------------------|
| Search                                |                                                                                          |                                         |                                                                                   | Q Search                               |
| Return to Applications List           |                                                                                          | Return to Dashboard                     |                                                                                   |                                        |
| CHRIS MASON [43697]                   | 3 of 13 • • • • • Ø Unrated                                                              |                                         |                                                                                   | Application Actions                    |
| Email Address<br>revans@paycomdfw.com | <b>Applied for</b><br>Human Resources Coordinator - Soho House New<br>York [Req ID: 794] | Current Step<br>Phone Interview         | Application History<br>Maintain Application Record<br>4 Additional Application(s) | Customize Header<br>Use Default Header |
| Phone<br>(469) 444-1144               | Assigned Recruiter [None]                                                                | Scheduled For<br>RACHEL RODENBERGER     | ○ 🍋 ○ 🏴 ○ 🍋 🥑                                                                     |                                        |

From here, click the box for "Tags." Now that you've enabled the option to view tags in candidate profiles, you'll begin tying tags to your candidates.

| Available Header Items                                    | Included Header Items |     |
|-----------------------------------------------------------|-----------------------|-----|
| s                                                         | elect All Search      |     |
| <ul> <li>✓ Favorite</li> <li>✓ Tags</li> </ul>            | 1 Favorite            | × ^ |
| Email Address     Phone                                   | 2 Tags                | ×   |
| <ul> <li>✓ Candidate Status</li> <li>✓ Address</li> </ul> | 3 Email Address       | ×   |
| ☑ Application History ☐ Flag                              | Hone                  | ×   |
| Recruiters                                                | 5 Candidate Status    | ×   |
| Show Selected Fields Only                                 | G Address             | ×   |
|                                                           |                       |     |

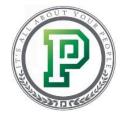

First, select the candidate for whom you'd like to add a tag. To add a tag, click the green plus sign.

| 1 > Applicant Tracking > Applicant Tracking Dashboard > Candidate Information |                  |                     |                                         |          |  |  |  |  |  |
|-------------------------------------------------------------------------------|------------------|---------------------|-----------------------------------------|----------|--|--|--|--|--|
| Search                                                                        |                  |                     |                                         | Q Search |  |  |  |  |  |
| Return to My Candidates                                                       |                  | Return to Dashboard |                                         |          |  |  |  |  |  |
| Sarah Barnes [117566] Vinrated Candidate Actions V 🕸 V                        |                  |                     |                                         |          |  |  |  |  |  |
| Email Address Phone<br>sbarnes@paycomonline.com                               | Status<br>Active | Address             | Application History<br>1 Application(s) |          |  |  |  |  |  |
| Add Tag                                                                       |                  |                     |                                         |          |  |  |  |  |  |

Then, you can enter a new tag or select from an existing one and click "Save."

| 4 | Add Tags                                | 8      |
|---|-----------------------------------------|--------|
| c | Type here and press Enter to create tag |        |
|   | Experience with Adobe                   | ^      |
|   | Internship Experience                   |        |
|   | OSU Career Fair                         | $\sim$ |
|   | Cancel                                  |        |
| L |                                         |        |

Your tags will display in the candidate's profile.

| Applicant Tracking > Ap                   | pplicant Tracking Dashboard $ ightarrow$ Candida                                                                                                    | ate Information  |                      |                                         |          |  |  |  |  |
|-------------------------------------------|----------------------------------------------------------------------------------------------------|------------------|----------------------|-----------------------------------------|----------|--|--|--|--|
| Search                                    |                                                                                                    |                  |                      |                                         | Q Search |  |  |  |  |
| Return to My Candidates                   | Return to My Candidates Return to Dashboard                                                                                                    |                  |                      |                                         |          |  |  |  |  |
| Sarah Barnes [117568]                     | Sarah Barnes [117568]     > 1 of 3     • • • • • O Unrated     Candidate Actions     The second second |                  |                      |                                         |          |  |  |  |  |
| Email Address<br>sbarnes@paycomonline.com | Phone                                                                                                    | Status<br>Active | Address<br>,,<br>USA | Application History<br>1 Application(s) |          |  |  |  |  |
| Experience with Adobe <b>X</b>            |                                                                                                    |                  |                      |                                         | - +      |  |  |  |  |

User permissions for tag management can be provided in your Permission Profiles.

# In Conclusion

Now you know how to use the Applicant Tracking Dashboard and manage your applicants to meet your company's needs. Be sure to complete your certification by watching the training videos and answering a few quiz questions.